# $\triangle$ UCL

#### **SafetyNET – online incident reporting**

*This presentation gives you some background information about the riskNET incident online reporting system and takes you through the process of reporting incidents using the online tool*

All incidents must be reported to Safety Services using the online reporting system

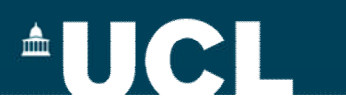

#### **What are the benefits?**

- Quick and easy to use
- Anyone can report
- Paperless
- Same tool for reporting all incidents including fire and security

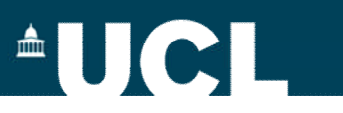

#### **How do I access the system?**

• Via the Safety Services/SafetyNET webpage

http://www.ucl.ac.uk/estates/safetynet/

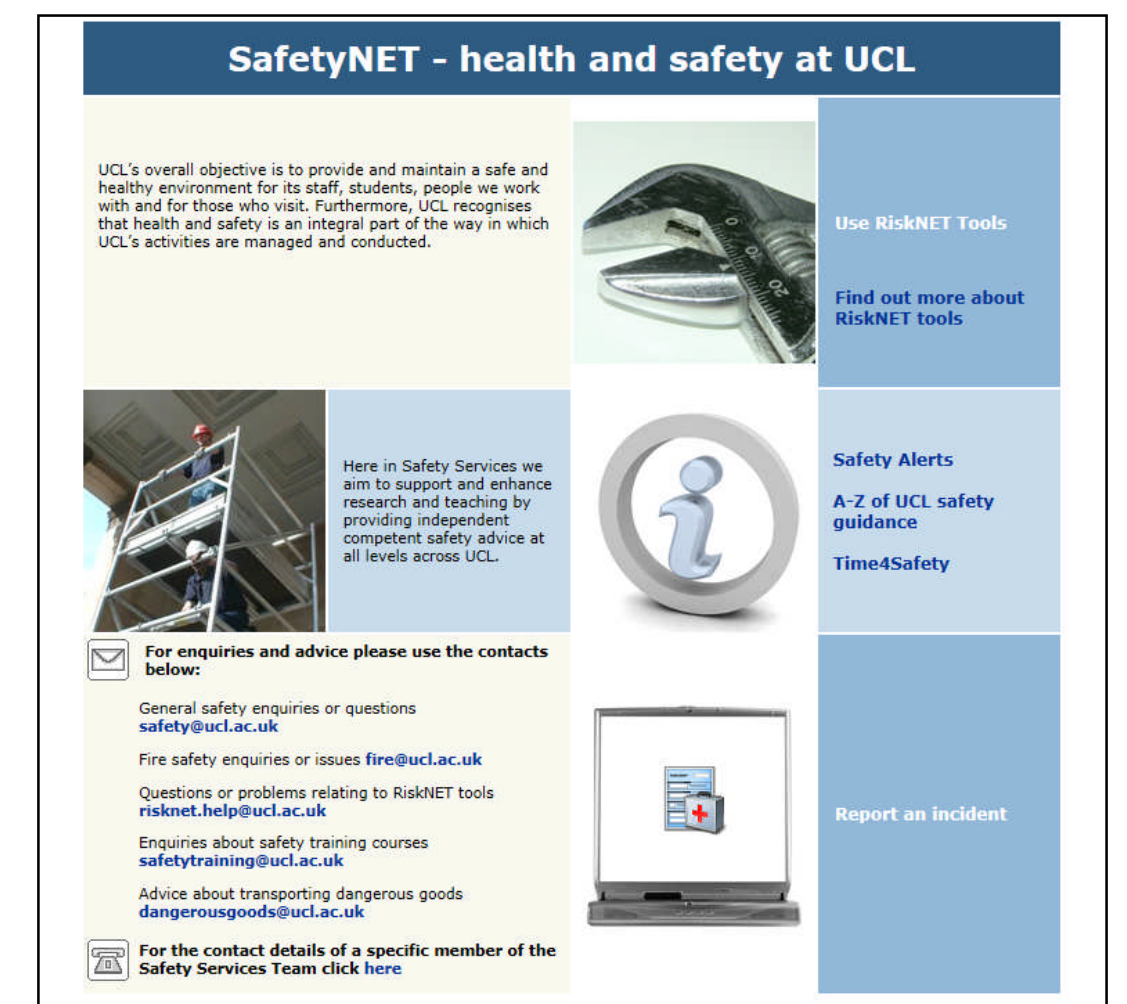

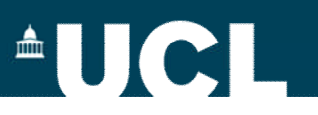

#### **When using the system, remember to…**

- Always use the buttons that appear in the bottom right hand side of the screen to navigate through the system – not the back/forward buttons on your internet browser
- Use Explorer as your browser and close down the browser when you have finished entering data (this logs you out of the system)

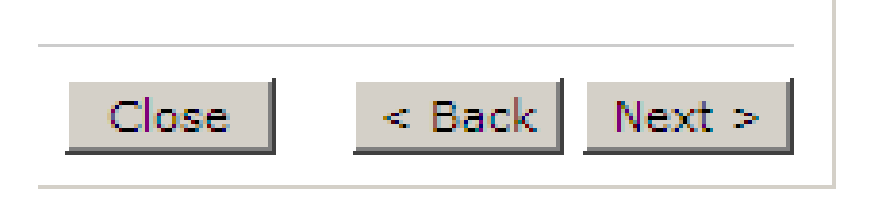

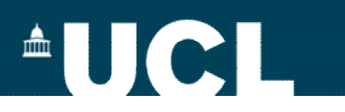

#### **Making your report**

You will also be able to report via the link that always appears on the left hand side of the SafetyNET website and also when you have logged into the SafetyNET tools

- Click on the Report an Incident hyperlink on the SafetyNET homepage
- You won't need to log in to report an accident unlike the other tools available on SafetyNET

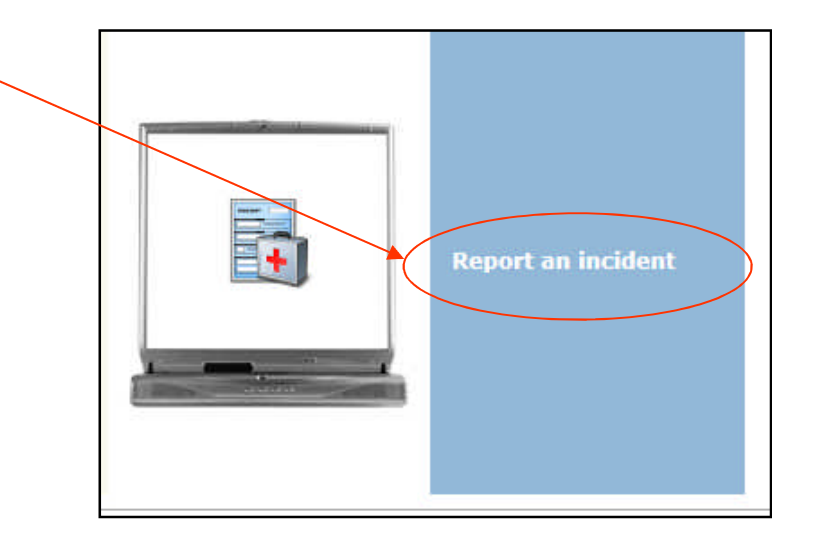

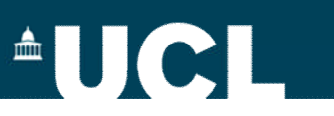

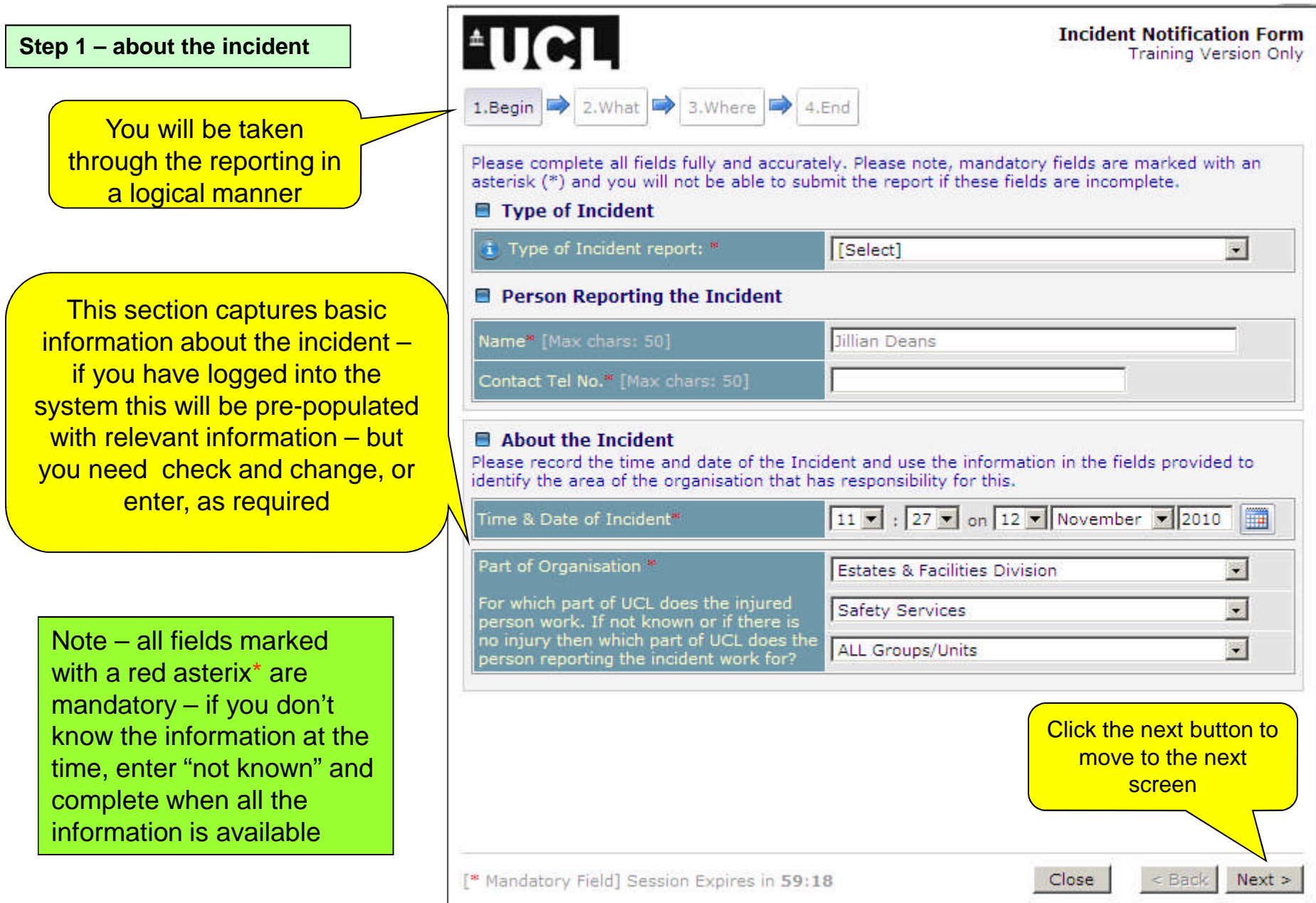

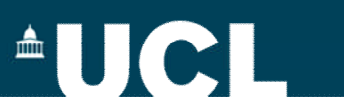

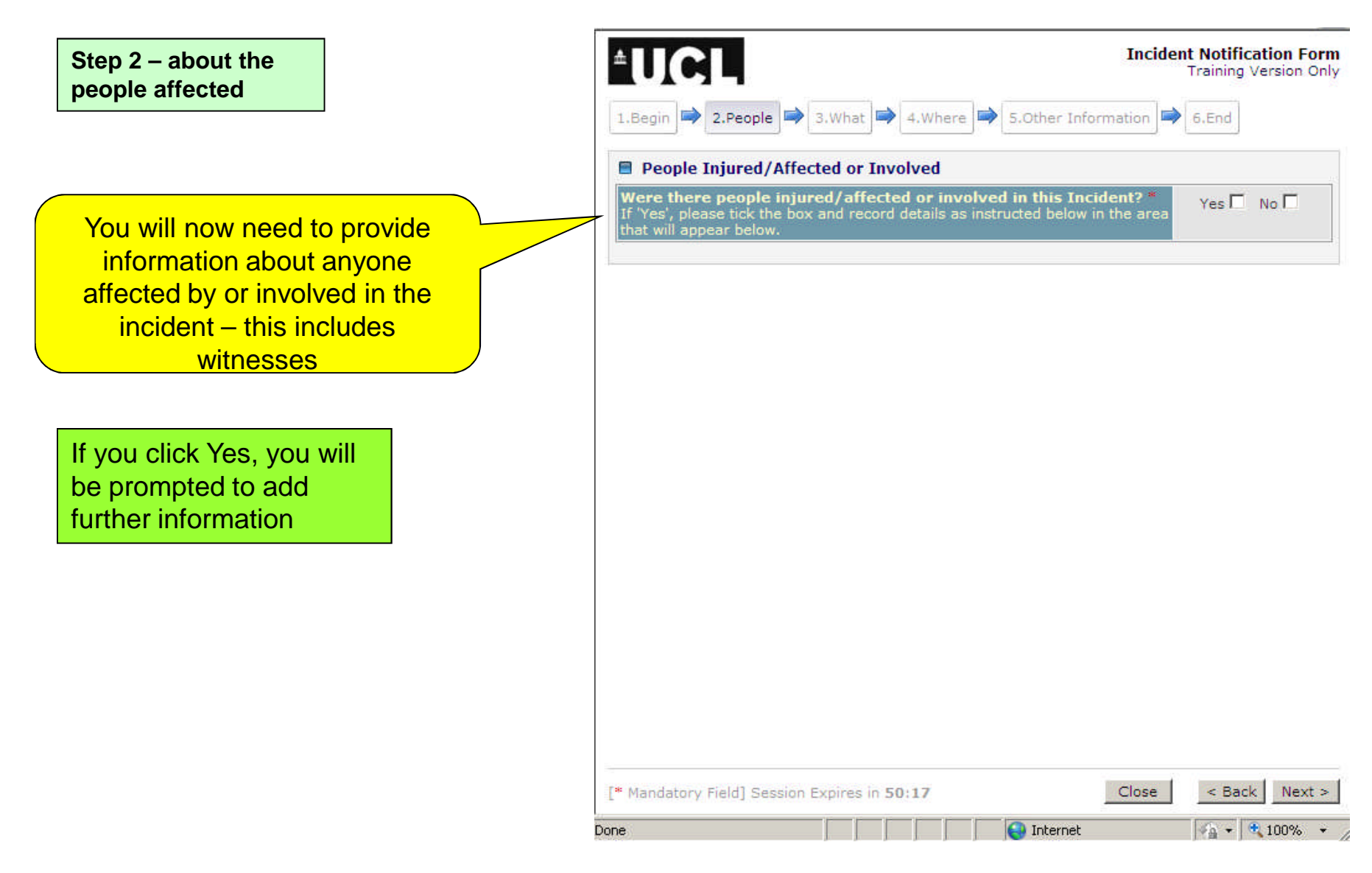

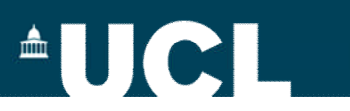

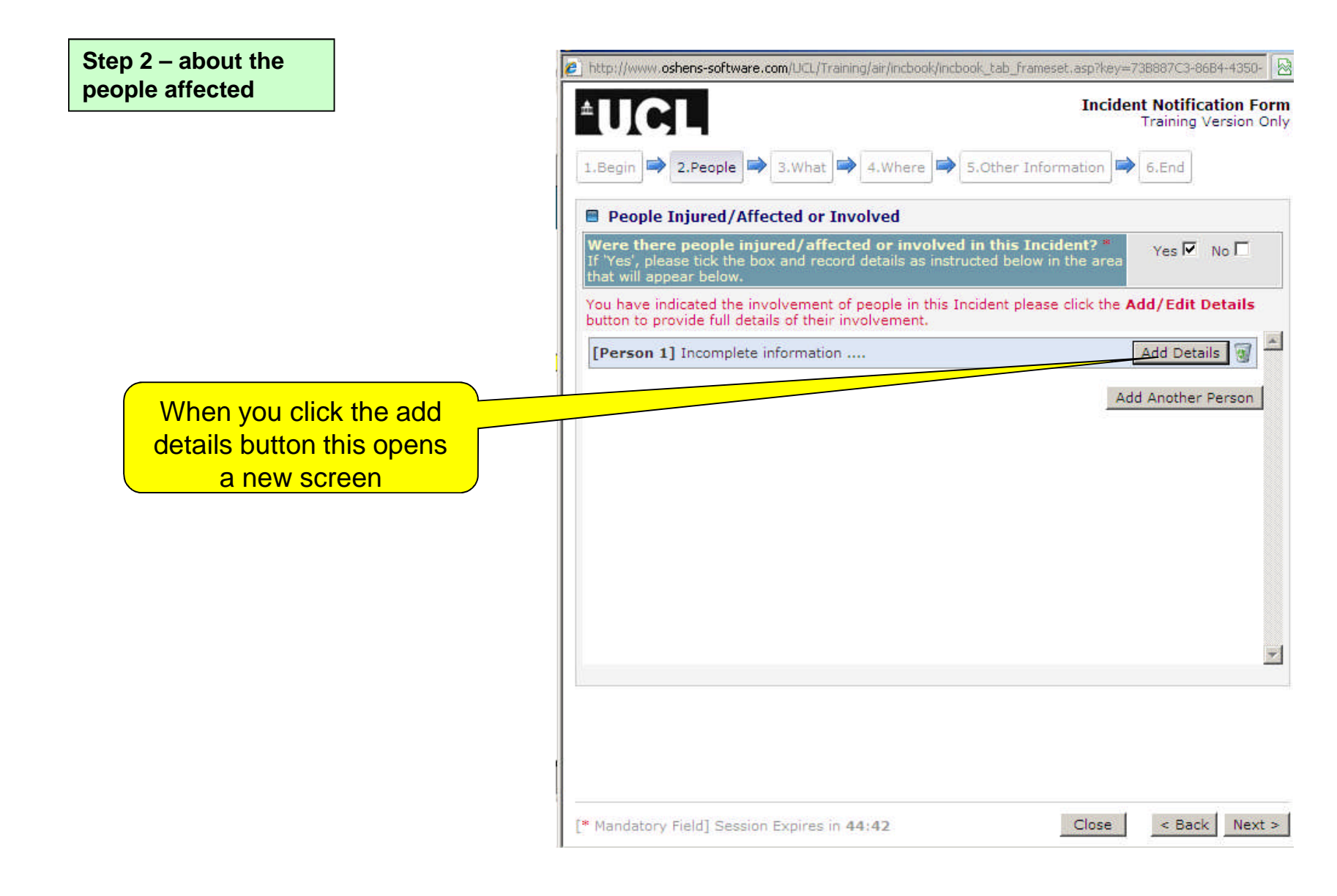

# **AUCLI**

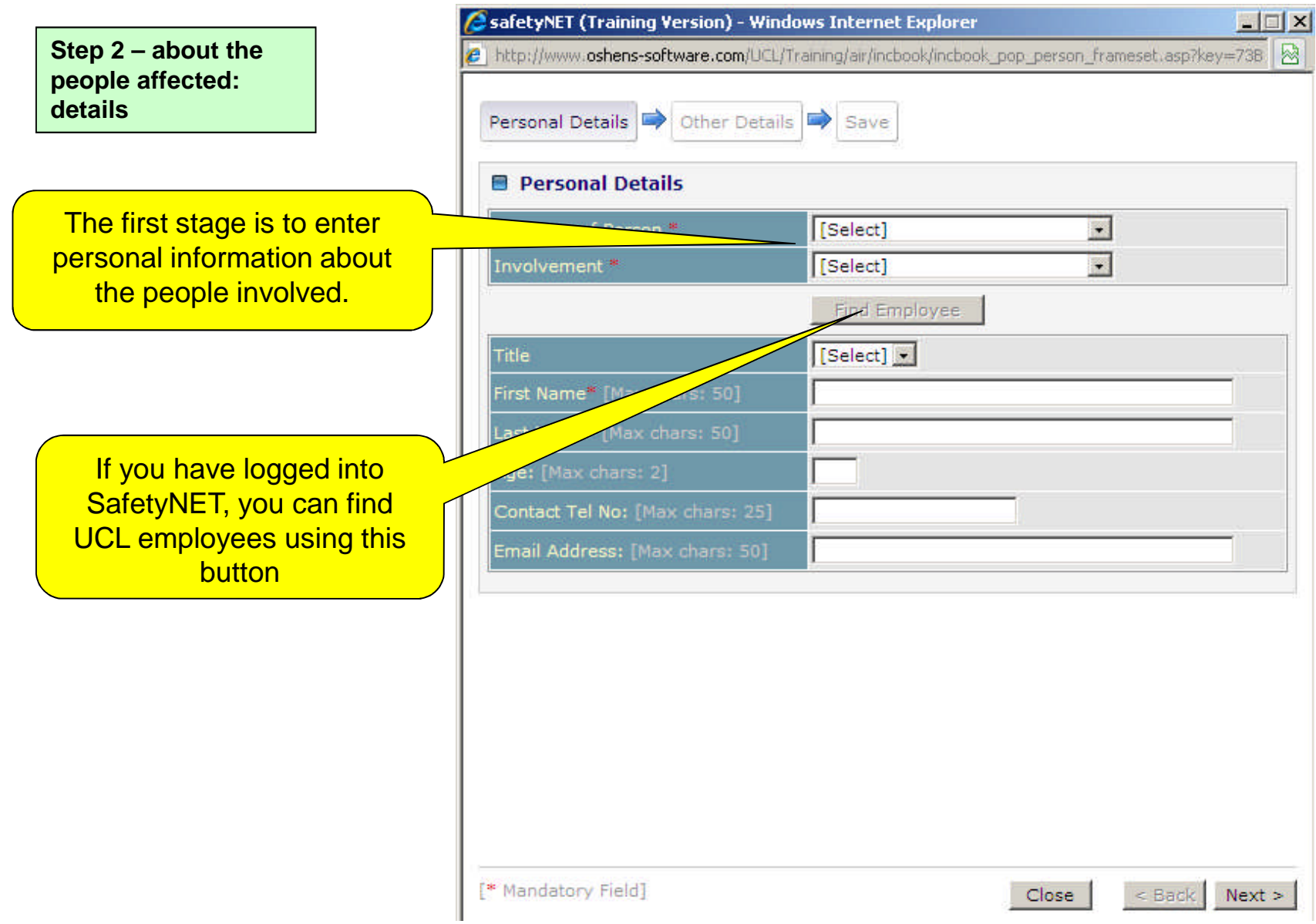

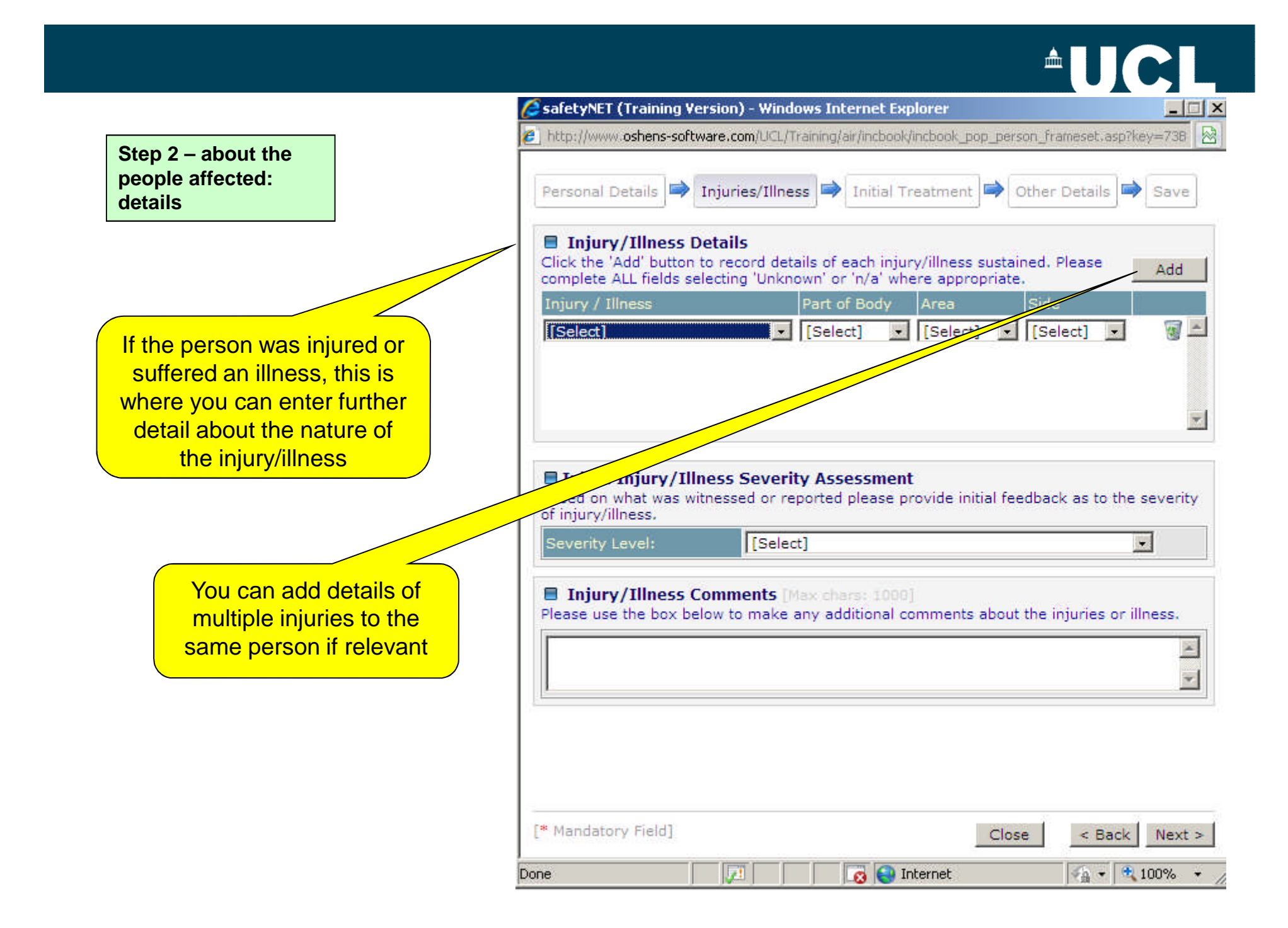

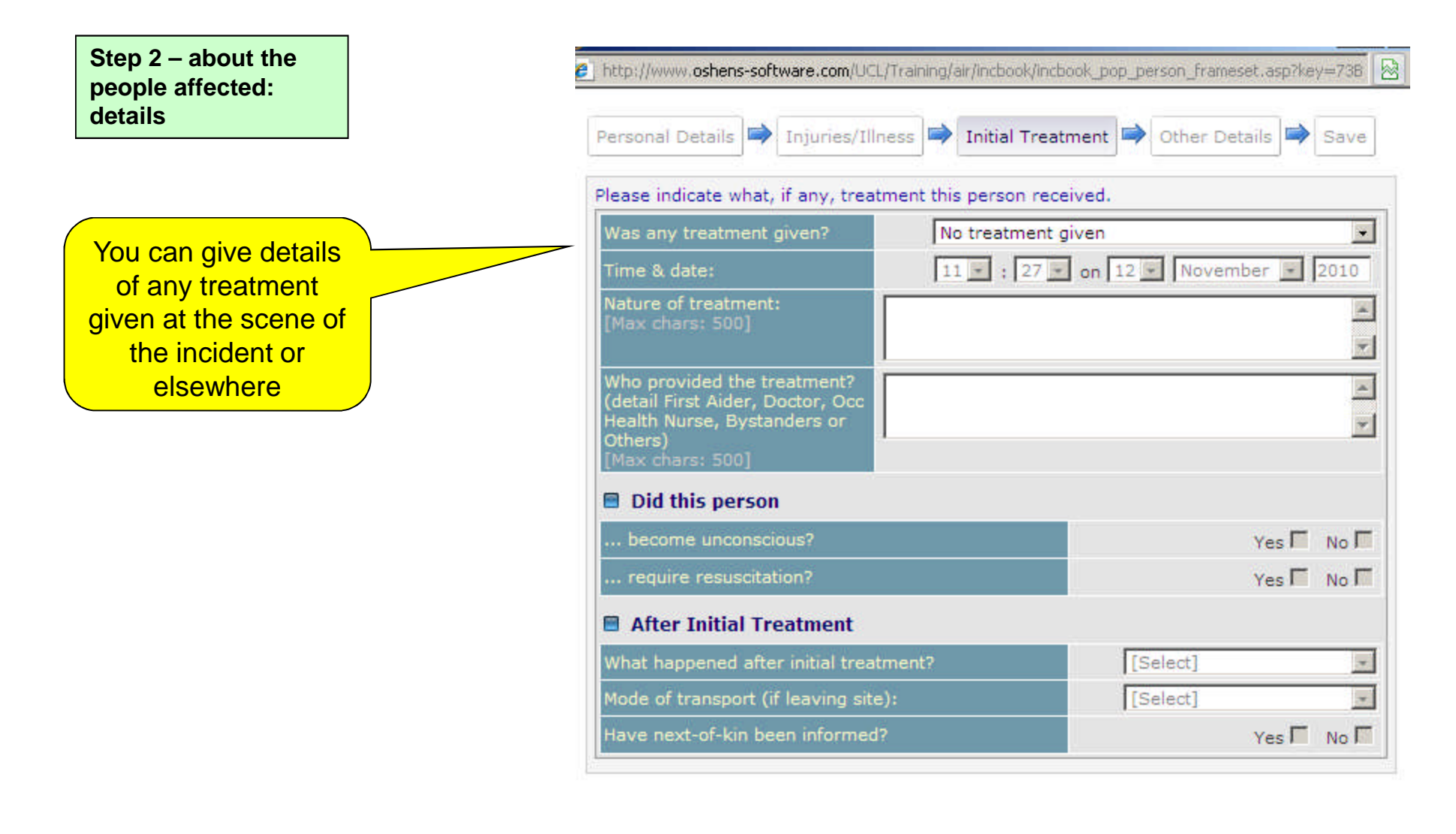

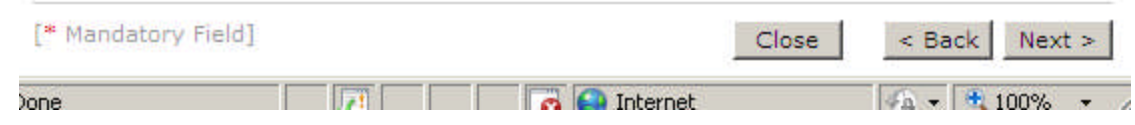

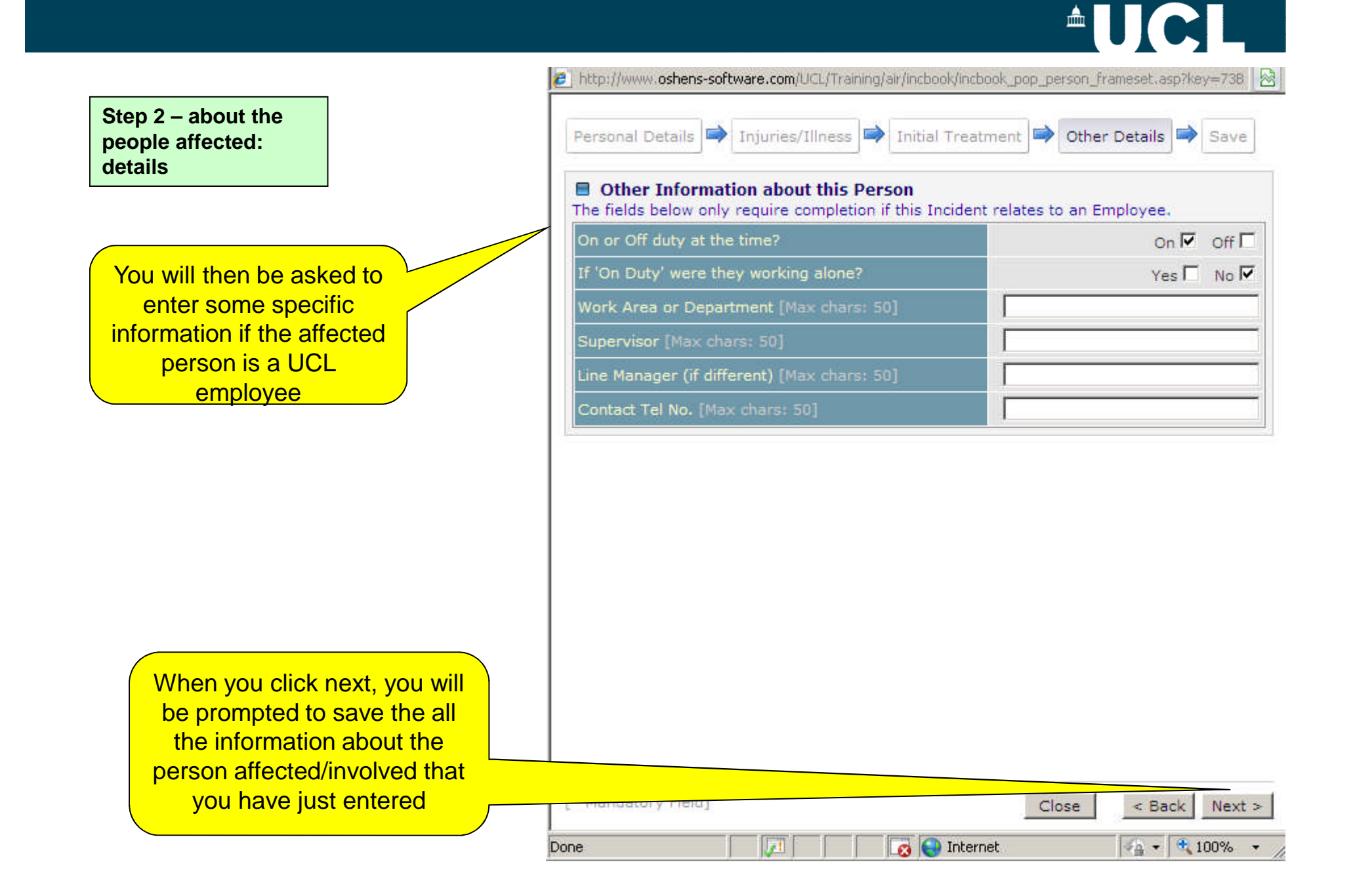

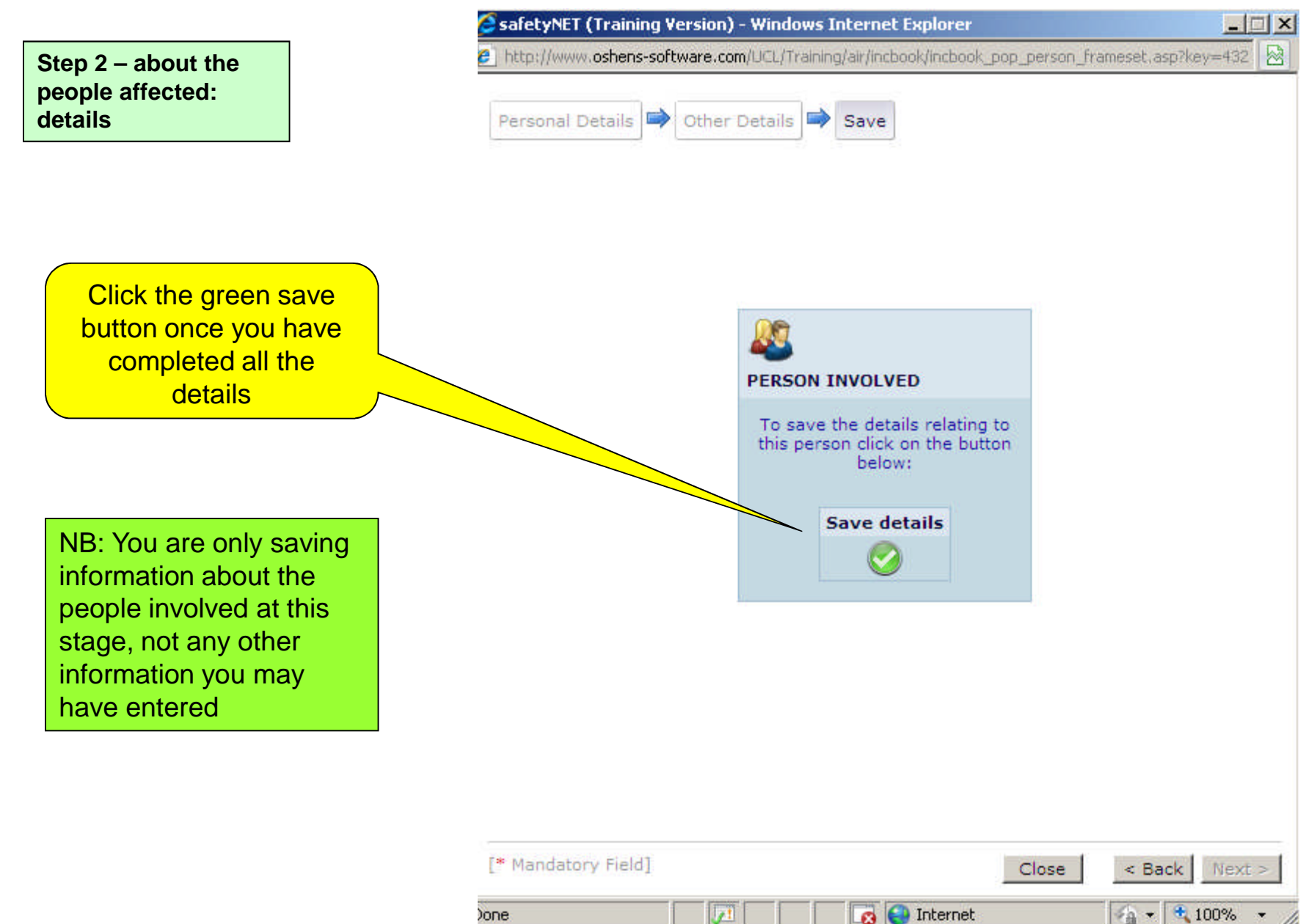

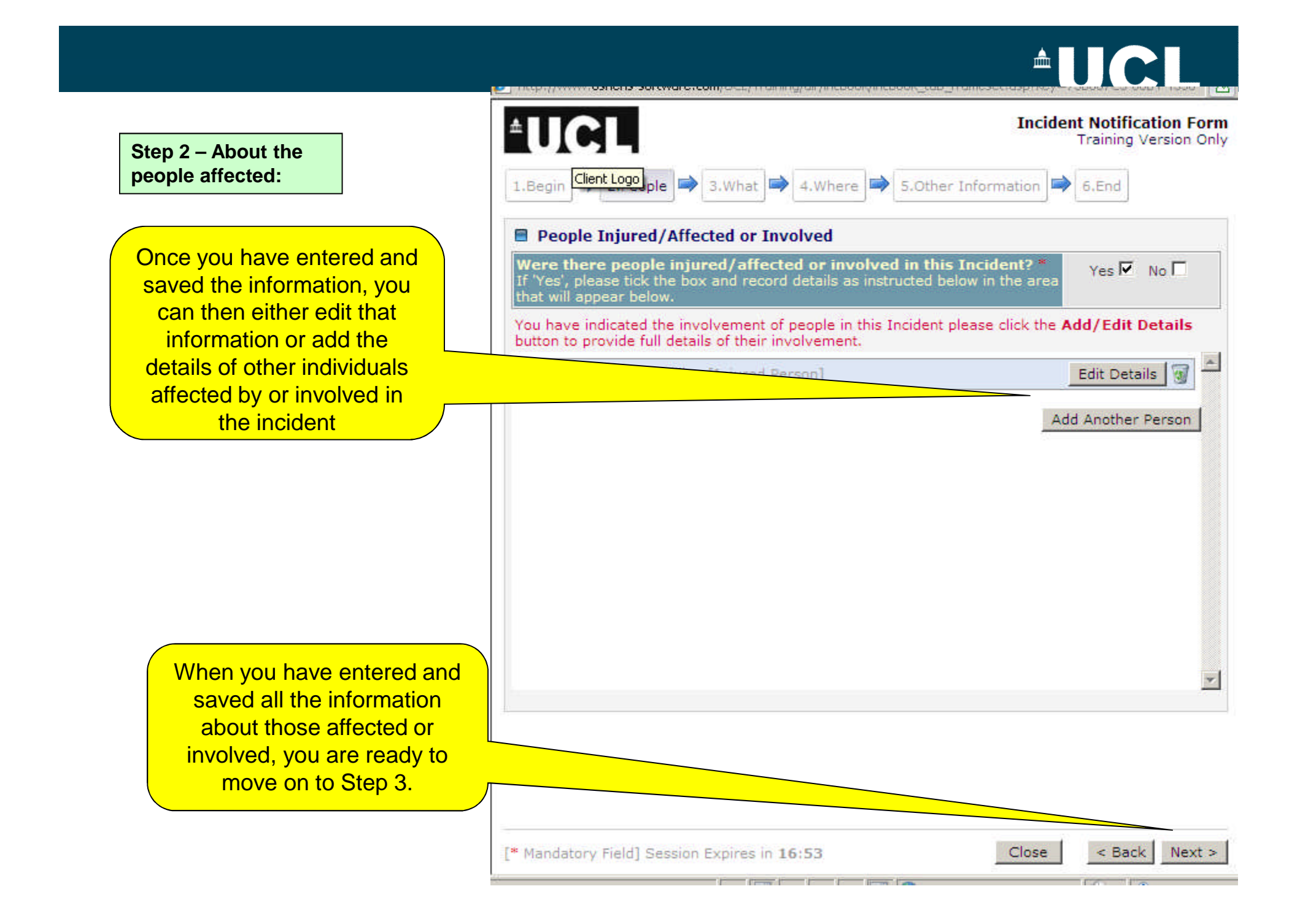

#### <sup>A</sup>UCL

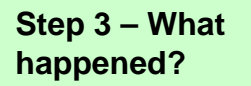

Now you need to describe what actually happened - this is a free text box so you should provide as much detail as possible

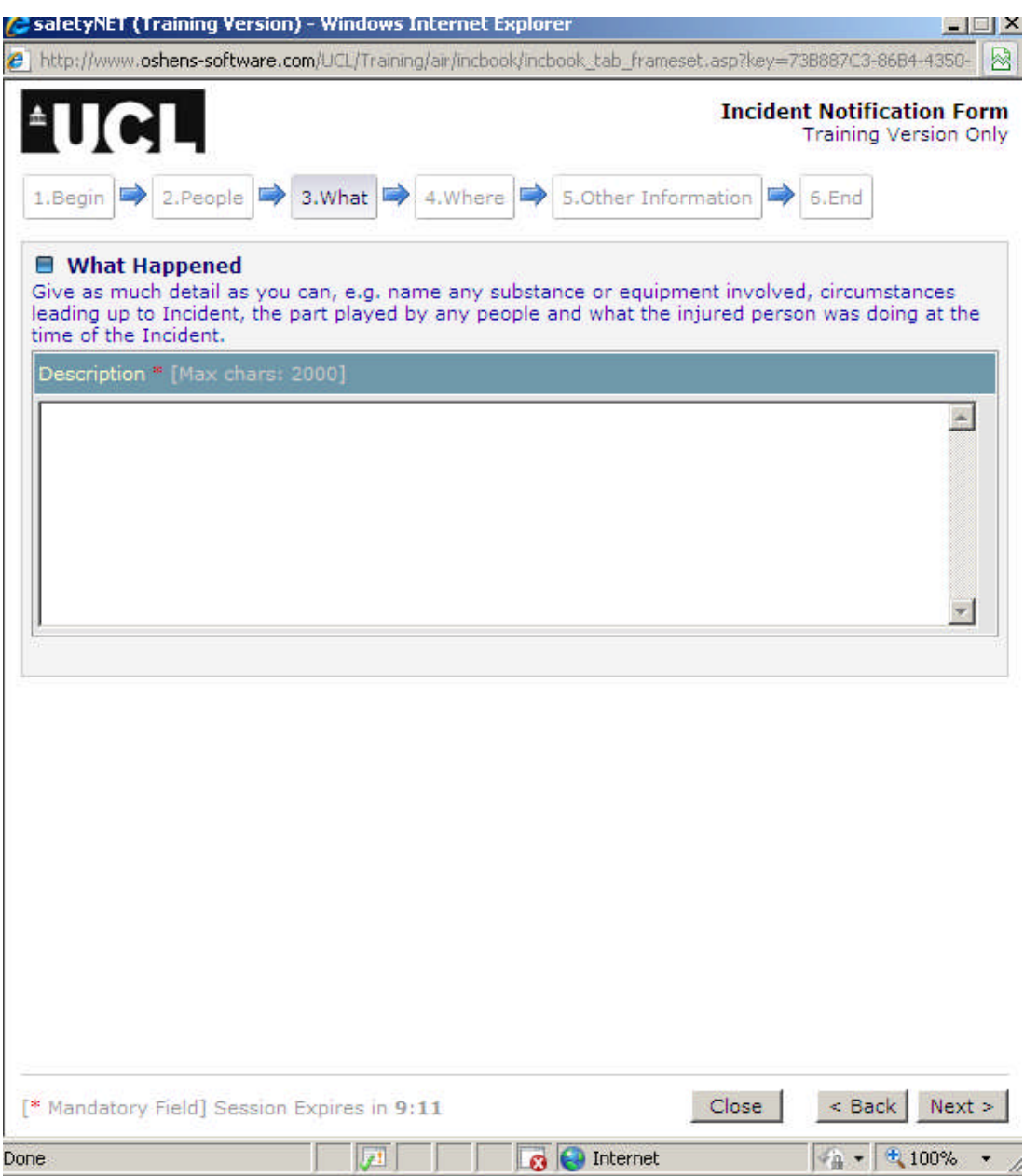

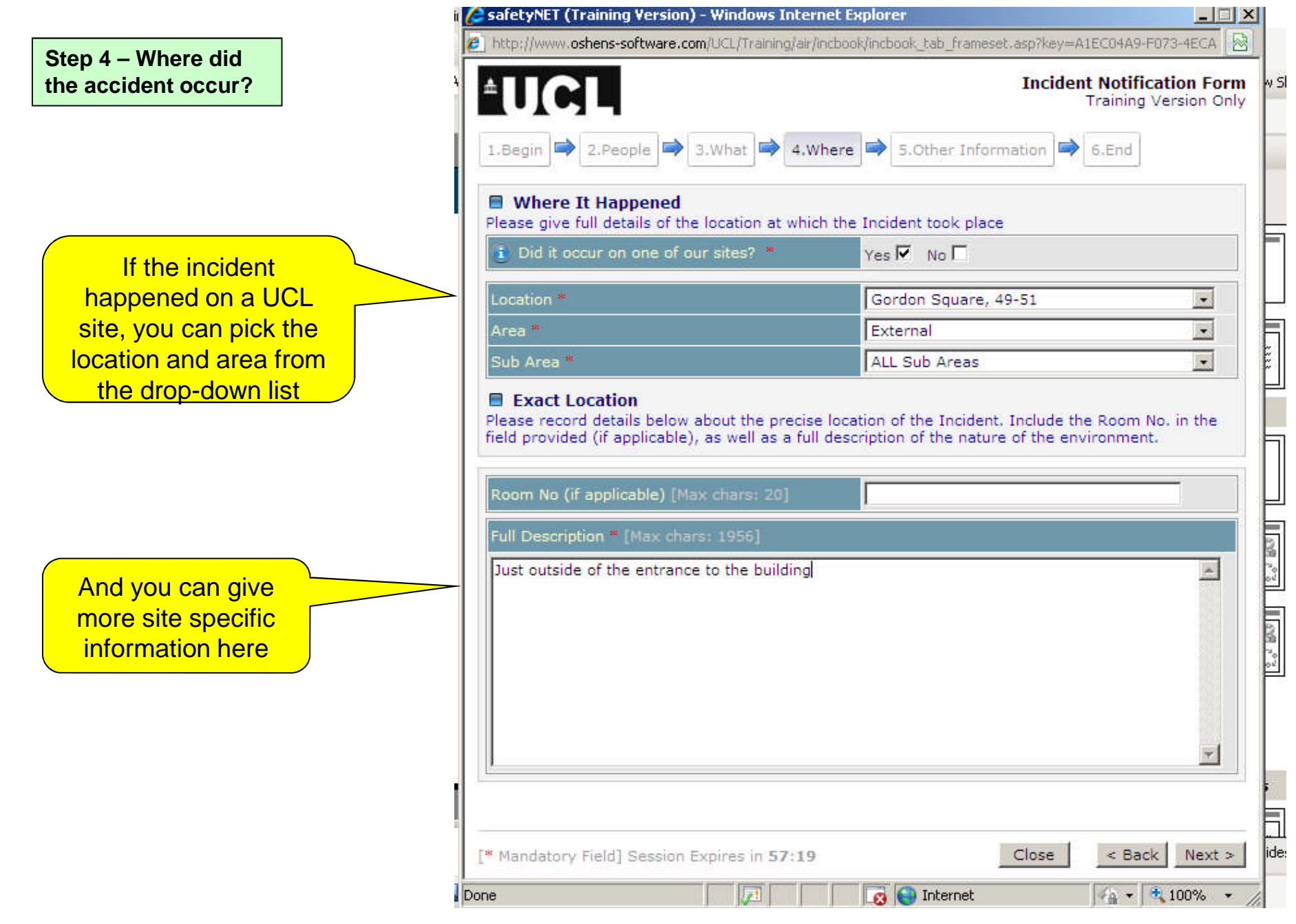

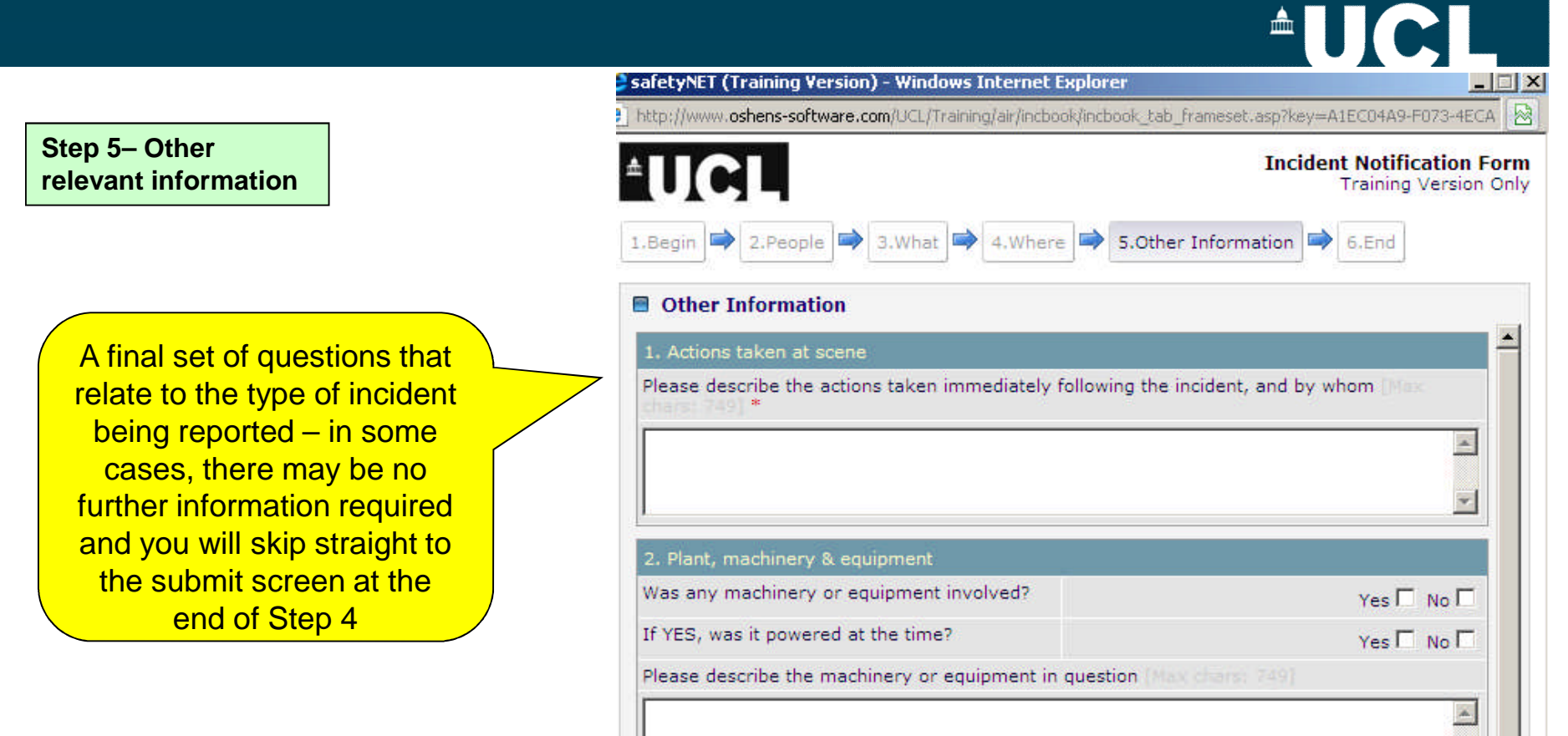

DD

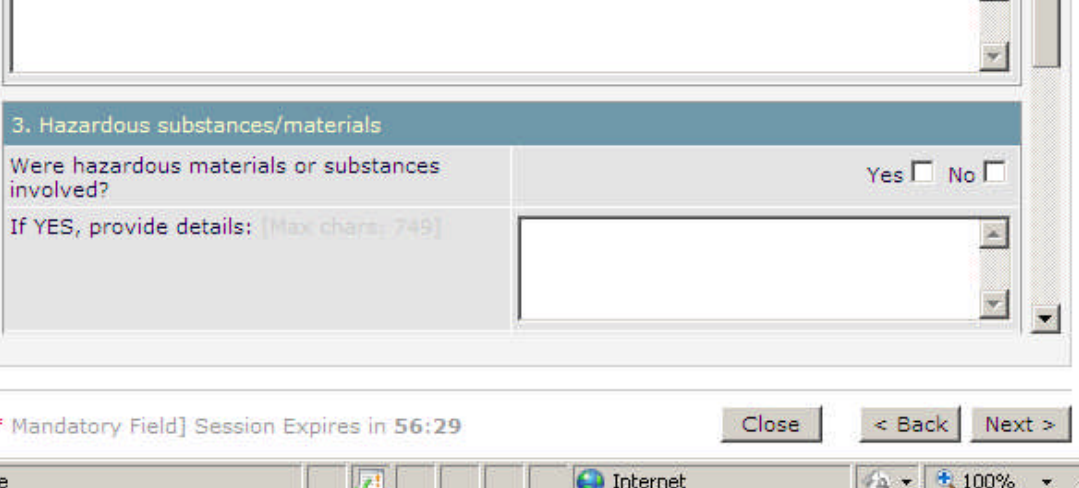

## **AUCLI**

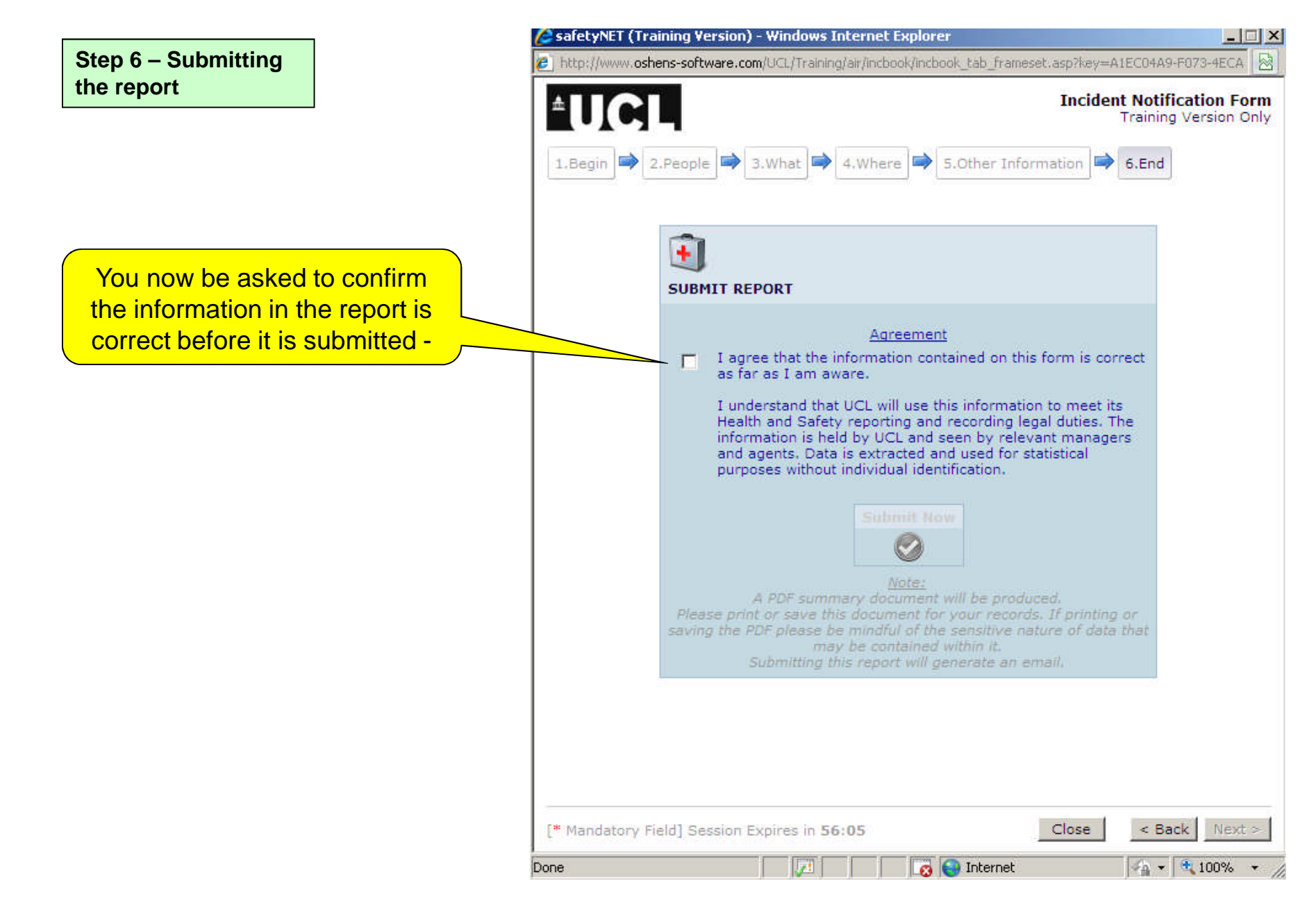

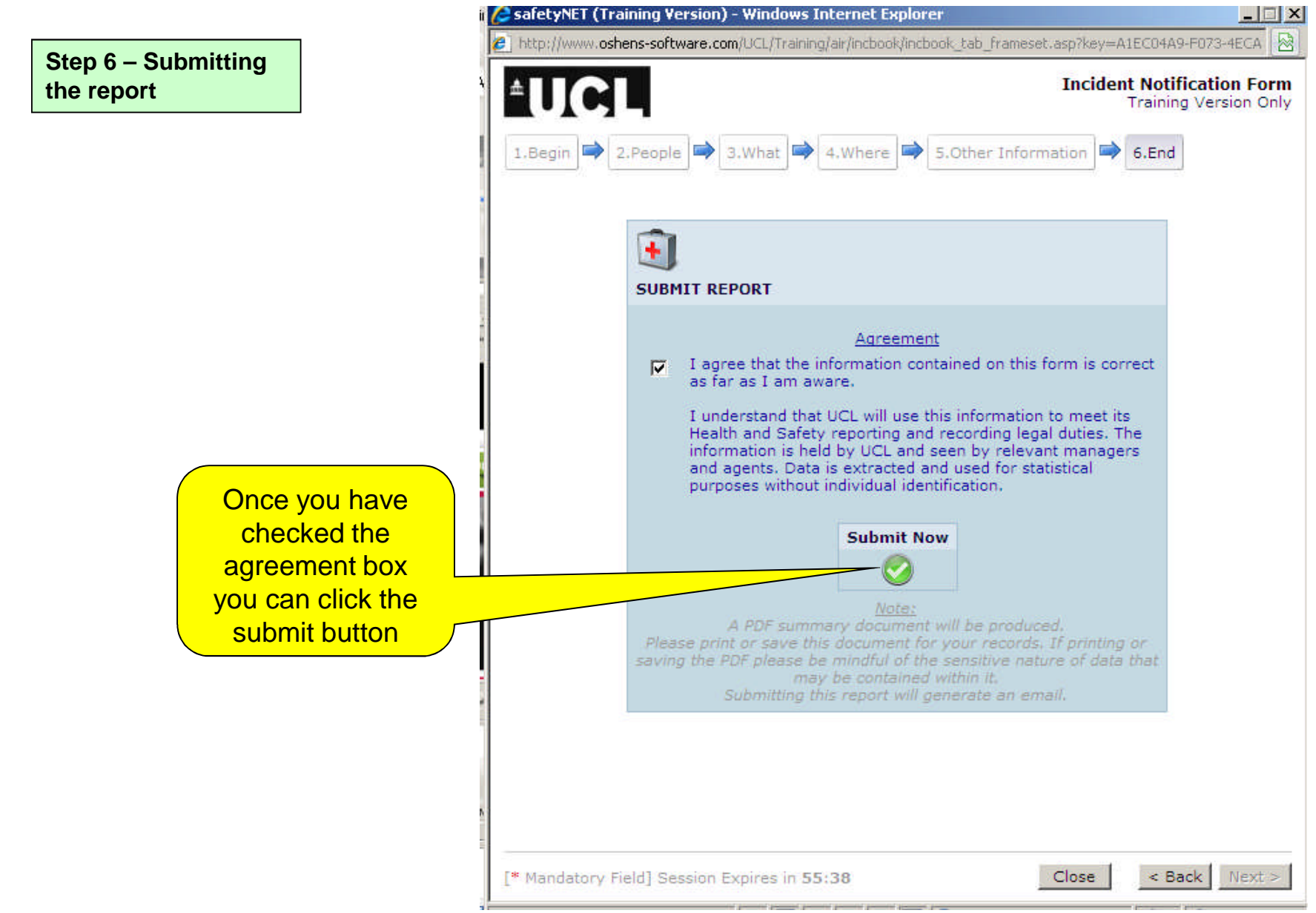

#### **Step 6 – Submitting the report**

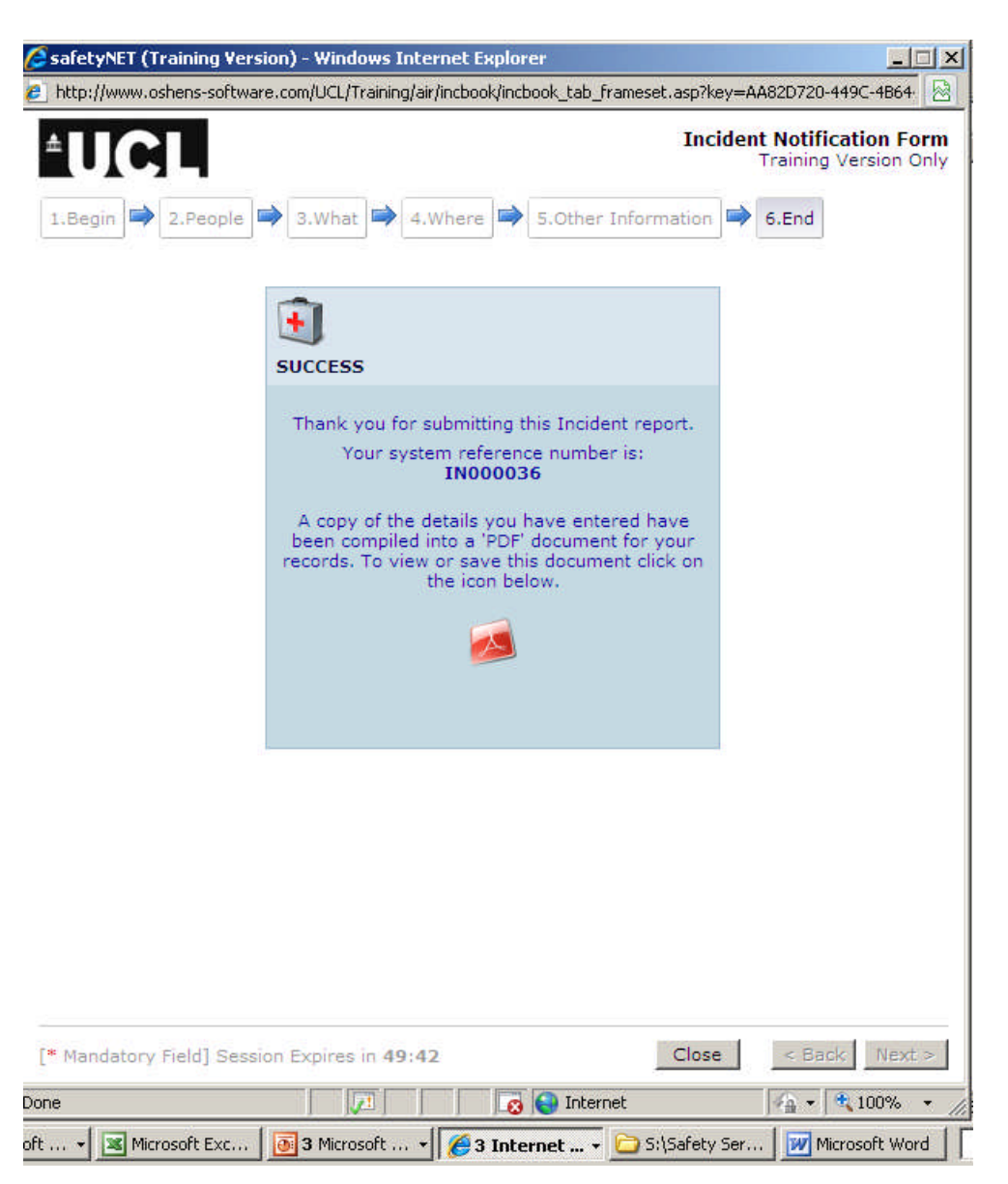

You will now get a screen confirming that the incident has been reported and a unique reference number.

If you want a hard copy of the report now, click to view the pdf, and you will then be able to print the document once it has opened

You can also save the file too for your own records